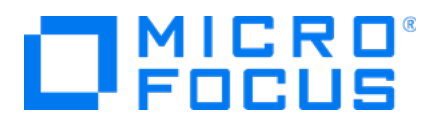

# **Micro Focus Security ArcSight Logger for Azure**

Software Version: 7.0

**Setup Guide**

Document Release Date: January, 2020 Software Release Date: January, 2020

### **Legal Notices**

Micro Focus The Lawn 22-30Old Bath Road Newbury, Berkshire RG14 1QN  $\mathbb{R}$ 

[https://www.microfocus.com](https://www.microfocus.com/)

## **Copyright Notice**

© Copyright 2020 Micro Focus or one of its affiliates

Confidential computersoftware.Valid license from Micro Focusrequired for possession, use or copying.The information contained herein is subject to change without notice.

The only warranties for Micro Focus products and services are set forth in the express warranty statements accompanying such products and services.Nothing herein should be construed as constituting an additional warranty. Micro Focusshall not be liable fortechnical or editorial errors or omissions contained herein.

No portion of this product's documentation may be reproduced ortransmitted in any form or by any means, electronic ormechanical, including photocopying, recording, or information storage and retrieval systems, for any purpose other than the purchaser's internal use, without the expresswritten permission of Micro Focus.

Notwithstanding anything to the contrary in your license agreement for Micro Focus ArcSight software, you may reverse engineer and modify certain open source components of the software in accordancewith the license termsforthose particular components. See below for the applicable terms.

U.S. Governmental Rights. For purposes of your license to Micro Focus ArcSight software, "commercial computer software" is defined at FAR 2.101. If acquired by or on behalf of a civilian agency, the U.S. Government acquires this commercial computer software and/or commercial computer software documentation and other technical data subject to the terms of the Agreement as specified in 48 CF.R. 12.212 (Computer Software) and 12.211 (Technical Data) of the Federal Acquisition Regulation ("FAR") and itssuccessors. If acquired by or on behalf of any agency within the Department of Defense ("DOD"), the U.S. Government acquires this commercial computer software and/or commercial computer software documentation subject to the terms of the Agreement as specified in 48 CF.R. 227.7202-3 of theDOD FAR Supplement("DFARS") and itssuccessors. ThisU.S.Government Rights Section 18.11 isin lieu of, and supersedes, any other FAR, DFARS, or other clause or provision that addresses government rights in computer software or technical data.

### **Trademark Notices**

Adobe™ is a trademark of Adobe Systems Incorporated Microsoft® and Windows® are U.S. registered trademarks of Microsoft Corporation. UNIX® is a registered trademark of The Open Group.

### **Documentation Updates**

The title page of this document contains the following identifying information:

- Software Version number
- Document Release Date, which changes each time the document is updated
- Software Release Date, which indicates the release date of this version of the software

To check for recent updates or to verify that you are using the most recent edition of a document, go to:

ArcSight Product Documentation on the Micro Focus Security Community

## **Support**

#### **Contact Information**

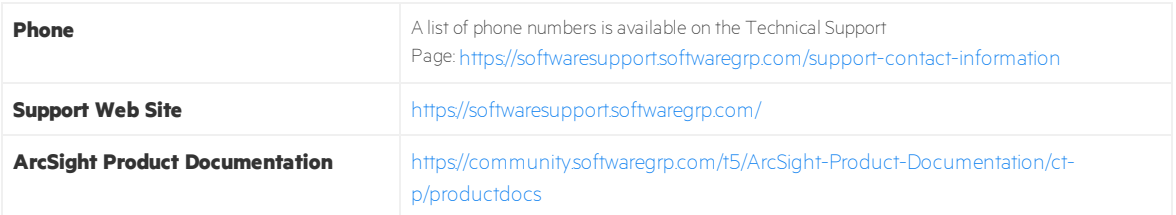

# Contents

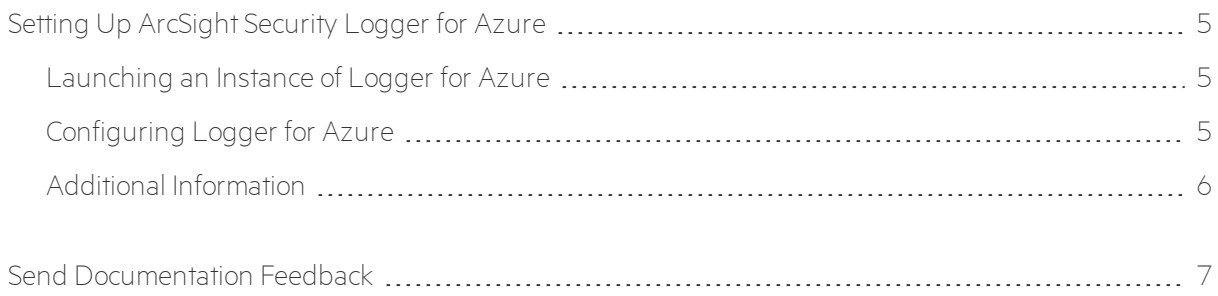

# <span id="page-4-0"></span>Setting Up ArcSight Security Logger for Azure

<span id="page-4-1"></span>Micro Focus Logger is available for deployment from the Azure Marketplace. It is designed as a virtual appliance containing the required operating system and the Logger software pre-installed.

# Launching an Instance of Logger for Azure

This procedure assumes that you already have an Azure portal account.

- 1. Log in to the Azure [Marketplace](https://azuremarketplace.microsoft.com/en-us/) site with your existing Azure credentials.
- 2. Type Micro Focus Logger in the search box.
- 3. Select the latest version of Logger from the search results and click **Get It Now**.
- 4. A message window will be displayed. Click **Continue**.
- 5. In the Azure Portal, click **Create**.
- 6. Under the **Basics** tab, enter the following details about the virtual machine: **Subscription**, **resource group**, **virtual machine name**, **region**, **image**, **size**, **username**, **password** or **SSH public key**.

**Note:** Username must be entered as "centos". Recommended size for Logger instance should be at least B4ms.

- 7. To continue editing the other tabs, click **Next**. Otherwise, click **Review + Create**.
- 8. After all inputs have been validated, a message will be displayed. Click **Create** to start the virtual machine deployment.
- 9. Once the VM is ready, connect to it via SSH as **centos** user. Make sure to use the password or SSH key previously added in step 6.
- <span id="page-4-2"></span>10. To connect, restart or see more detailed information about your VM, click the **Go to Resource** button.

# Configuring Logger for Azure

Perform the following steps to set a new password for the admin account, and then update the license key.

- 1. Locate the public or private IP address assigned to the Logger for Azure VM. Then,  $\sin -i$ <private\_ key> <user>@<azure-assigned-address>
- 2. Using sudo access, change the user to **arcsight**.
- 3. Start the application by running the following command:/opt/arcsight/current/arcsight/logger/bin/loggerd start
- 4. Execute the tail /var/log/boot.log to view the initial admin password.

**Note:** Actual var/log/boot.log file name is time stamped and will look like /var/log/boot.log-20190221

- 5. Set a new password for the admin account at: Azure Portal
	- Username: Admin
	- Password: Logger for Azure will request a password change after the first login.
- 6. Enable the port 9000 following these steps:
	- <sup>l</sup> Go to the VM Overview in Azure. In **Settings**, select **Networking**.
	- <sup>l</sup> Click **Add inbound port rule**.
	- **.** In the Destination port ranges, type 9000. To later identify the port added, update the Name field.
	- **.** Click **Add**.
- 7. Update the license key of the Logger for Azure instance.

**Note:** After the license is uploaded, manually reboot the software. Select the **arcsight** user and run the following command to start Logger:

/opt/arcsight/current/arcsight/logger/bin/loggerd start.

## Next Steps

.

Send logs to Micro Focus ArcSight Logger and search for events.

- 1. The ArcSight Logger instance has 2 Syslog SmartConnectors on UDP Receiver 8514 and TCP Receiver 8515. Configure your devices and applications to send Syslog events to the IP or Hostname of the ArcSight Logger instance.
- 2. Use ArcSight Logger to search for events.
- <span id="page-5-0"></span>3. If needed, deploy more SmartConnectors by launching the ArcMC image from the Marketplace.

## Additional Information

For additional information on the use and operation of Arcsight Transformation Hub, see the Micro Focus Arcsight product documentation, available at the Micro Focus [Community.](https://community.microfocus.com/t5/Logger-Documentation/ct-p/LoggerDoc)

You can also reach the MF ArcSight Software Support at: <https://softwaresupport.softwaregrp.com/>

# <span id="page-6-0"></span>Send Documentation Feedback

If you have comments about this document, you can contact the [documentation](mailto:arcsight_doc@microfocus.com?subject=Feedback on Logger for Azure  SetupGuide (7.0)) team by email. If an email client is configured on this computer, click the link above and an email window opens with the following information in the subject line:

#### **Feedback on Setup Guide (Logger for Azure 7.0)**

Just add your feedback to the email and click send.

If no email client is available, copy the information above to a new message in a web mail client, and send your feedback to arcsight\_doc@microfocus.com.

We appreciate your feedback!